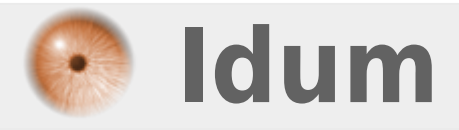

### **Mise en place du DHCP sur CUCM >>> Cisco Unified Call Manager**

**Description :**

**Cet article a pour but de vous apprendre à activer le service DHCP sur Call Manager. On commencera par activer le service puis on configurera celui-ci afin qu'il puisse distribuer des adresses IP aux téléphones IP.**

### **Mise en place du DHCP sur CUCM**

#### **>>> Cisco Unified Call Manager**

#### **Sommaire :**

I) Activation II) Configuration

# **I) Activation**

Pour activer des services sous CUCM, il faut se rendre sur l'interface web de management. Puis en haut à droite, dans le menu déroulant on sélectionne " **Cisco unified Serviceability** " :

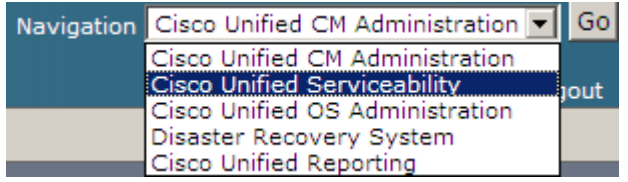

Ensuite dans menu "Tools" on choisit " **Service Activation** " :

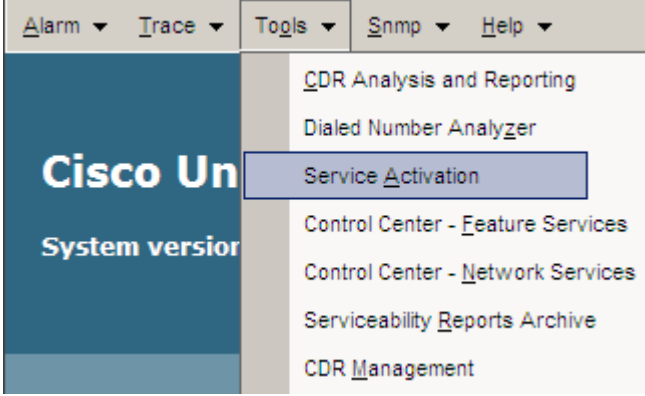

On coche la ligne correspondant au Service DHCP " **Cisco DHCP Monitor Service** " :

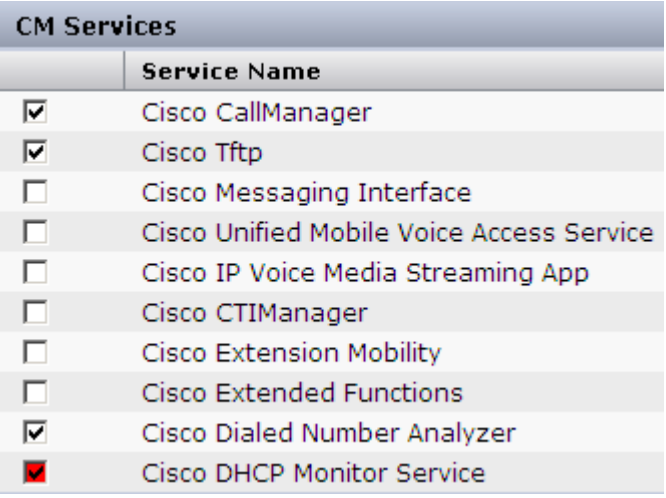

Pour finir l'activation, on clique sur " **Save** " :

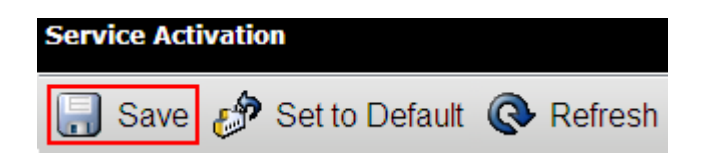

On vérifie avant de configurer que le service est bien activé :

 $\overline{\mathbf{v}}$ Cisco DHCP Monitor Service Activated

# **II) Configuration**

Pour configurer le service DHCP, il faut se rendre sur l'interface web de management. Puis en haut à droite, dans le menu déroulant on sélectionne " **Cisco Unified CM Administration** " :

#### $\pmb{\times}$

Dans le menu " **System** ", on sélectionne " **DHCP** ", puis " **DHCP Server** " :

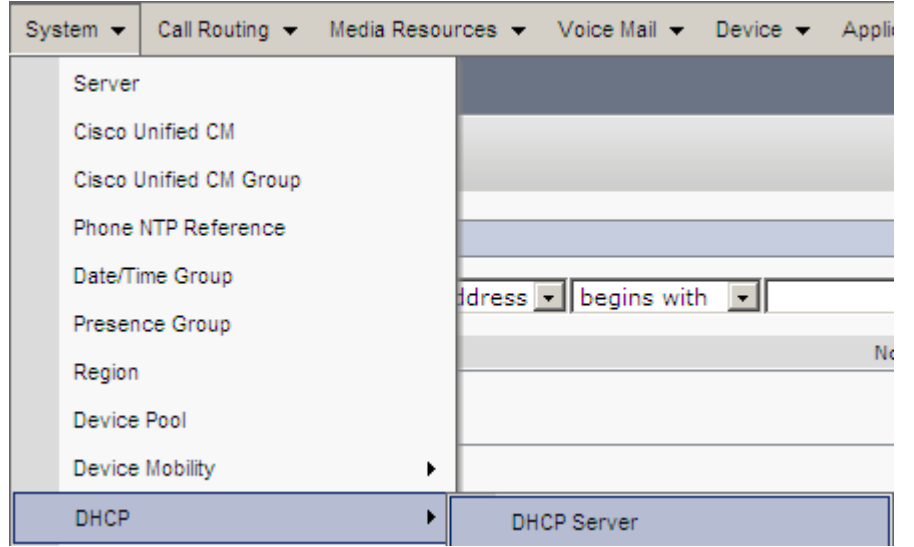

On remplit au moins les champs avec le point rouge et les autres champs si possibles :

 $\pmb{\times}$ 

Si aucun serveur DHCP n'existe sur le réseau, alors on configure le Call Manager pour qu'il fasse serveur DHCP. Dans le menu " **System** ", on sélectionne " **DHCP** ", puis " **DHCP subnet** " :

 $\pmb{\times}$ 

On clique sur " **Add new** " :

 $\pmb{\times}$ 

On remplit au moins les champs avec le point rouge et les autres champs si possibles :

 $\pmb{\times}$ 

Pour finir la configuration, on clique sur " **Save** " :

Save

Ensuite il reste à tester le serveur DHCP.

**18 mai 2012 -- N.Salmon -- article\_234.pdf**

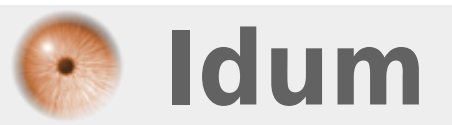